# Reading, Scoring and Reviewing Applications

How to Guide

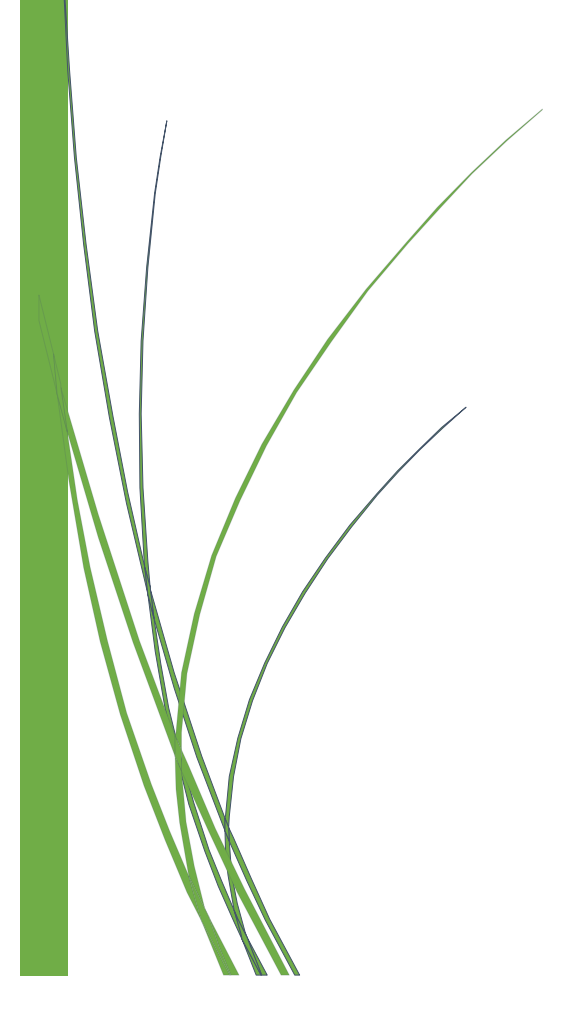

November 2020

## Contents

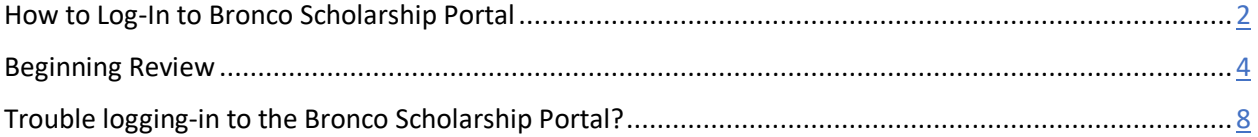

### **To access a video tutorial of this information, click** [here](https://streaming.cpp.edu/media/1_7eekotv6)

## <span id="page-2-0"></span>How to Log-In to Bronco Scholarship Portal

#### **To begin reviewing applications, you must log in to the Bronco Scholarship Portal**

*An email will be sent to reviewers informing them that applications are ready for review. The email will contain a clickable URL link the reviewer should follow. If you are having trouble logging in, please review page 7 for additional information*

1. Access the Bronco Scholarship Portal by navigating to [csupomona.academicworks.com](https://csupomona.academicworks.com/)

Reviewers with an active **CPP account**, may proceed to sign-in with CPP credentials

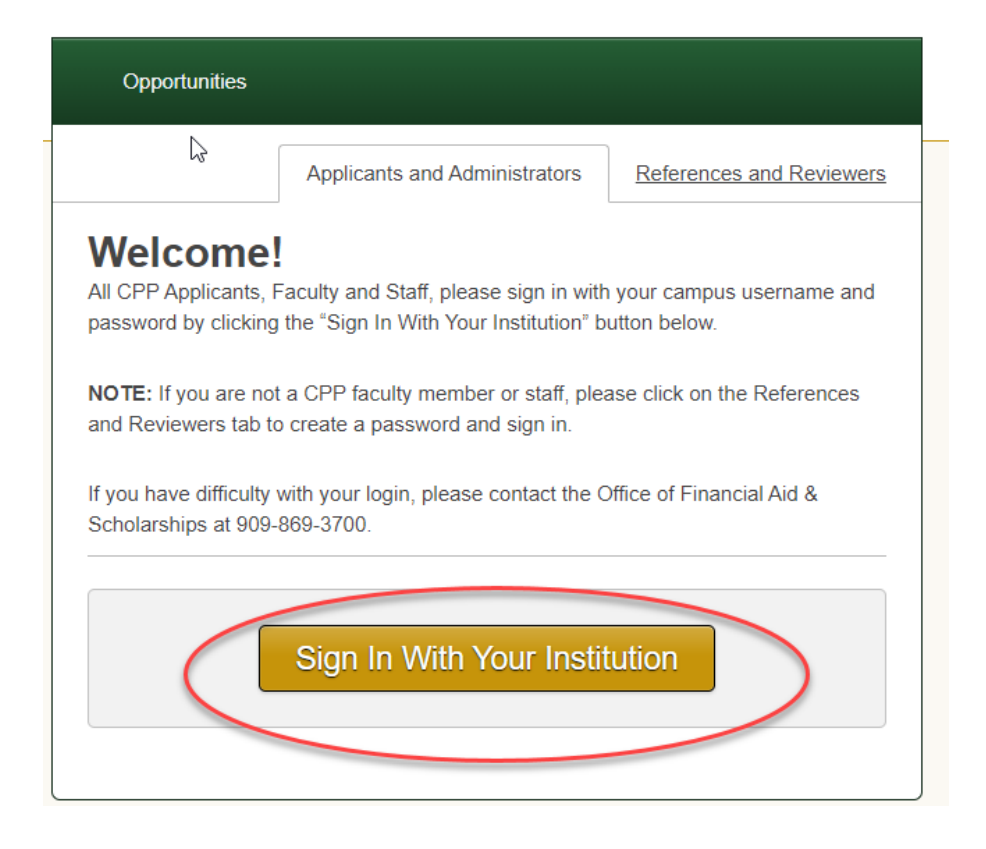

Reviewers who have a **non-CPP email account (i.e Gmail, yahoo, etc.)**, must click on the tab labeled **References and Reviewers to log-in**

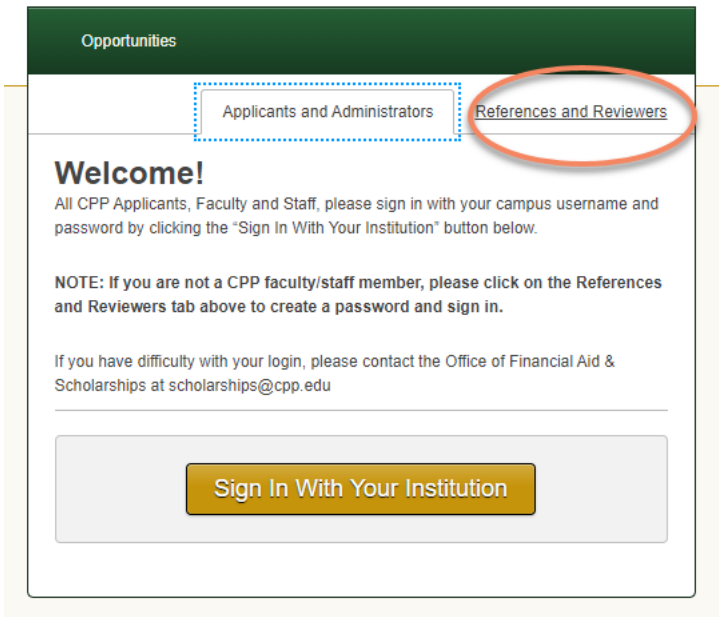

Next, enter your **non-CPP email address** and associated password. After doing so, click the Sign In button located on the bottom right of the screen

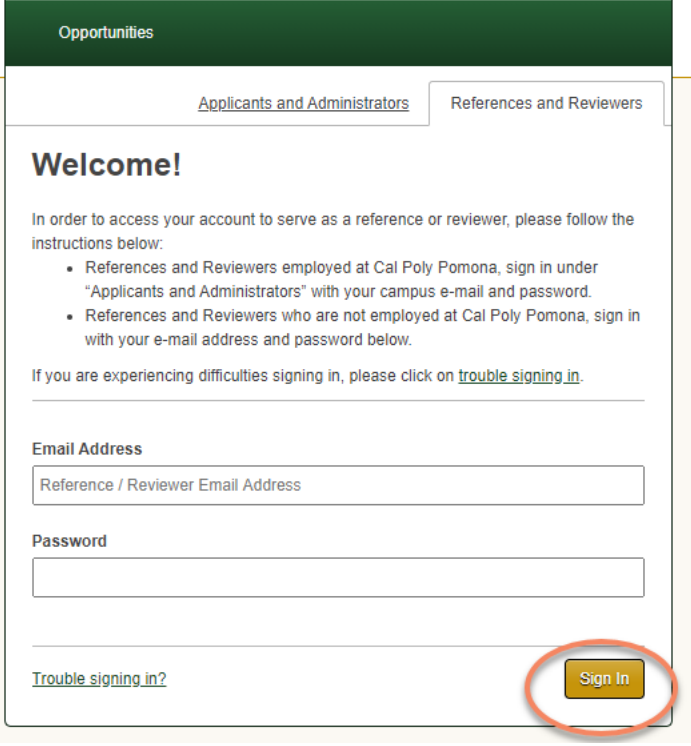

## <span id="page-4-0"></span>Beginning Review

After successful log-in, you can begin reviewing applications that have been assigned specifically to you

*Note: If you have multiple roles in the system (i.e. administrator, reviewer, applicant) you must ensure you are logged in under the reviewer role.*

**Reviewers using CPP log-in credentials** can confirm this by hovering over their initials in top right of the screen, and selecting **reviewer** if needed

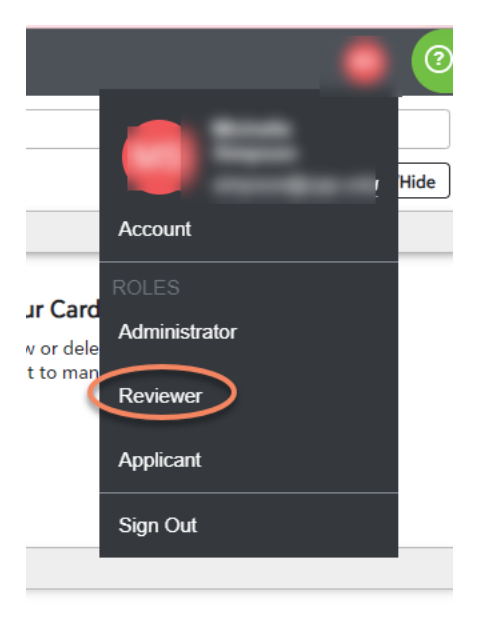

**Reviewers not using CPP log-in credentials** may use **the** drop-down menu under their display name to select **reviewer** role

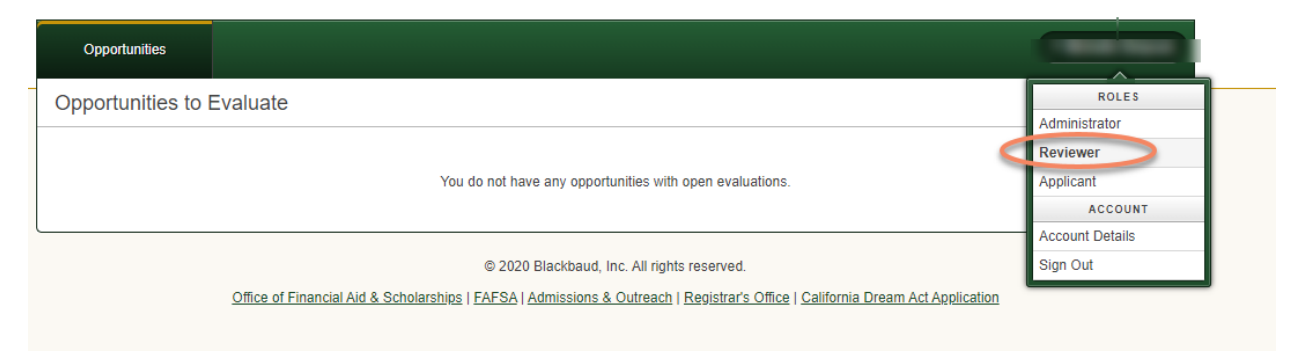

Next, you will click on the scholarship opportunity that shows assigned reviews:

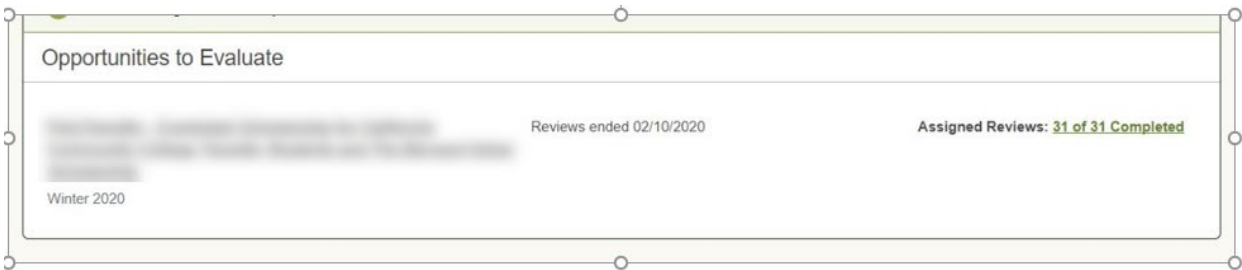

You may reference the opportunity specific scholarship description and criteria for an opportunity by clicking on **Opportunity Details**

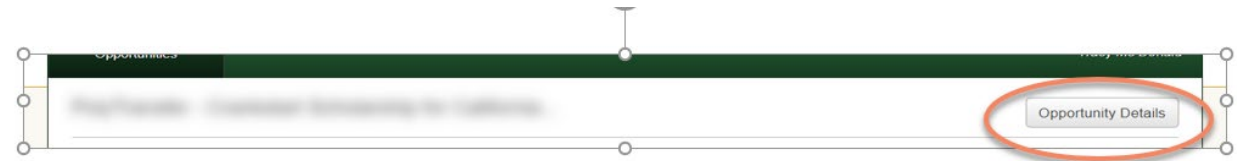

#### Select **Begin**

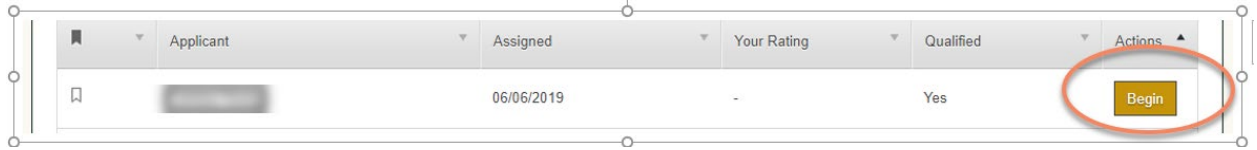

Select the screen layout you would like view:

- a. **Review-** Displays the associated scoring rubric the reviewer should use to score the application
- b. **Application -**Displays responses to general application questions in addition to responses to any specific opportunity questions
	- Supplemental responses to an opportunity can be found under **Opportunity Application** (located at the bottom of the page)

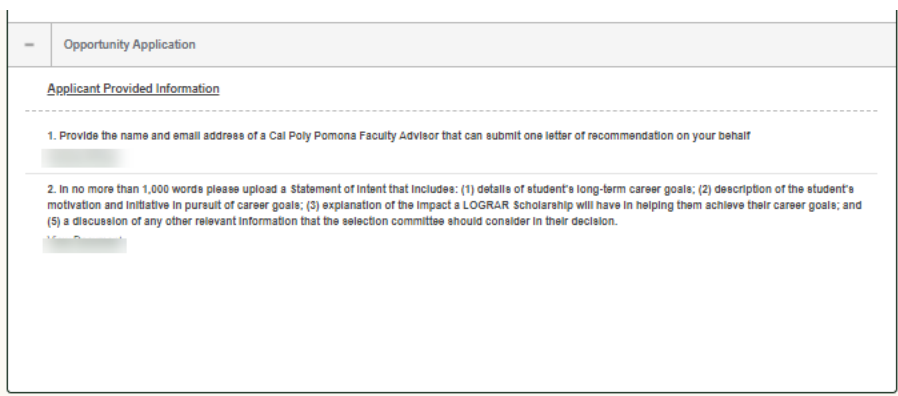

**c. Side-by-Side-** Displays a side-by-side view of responses to general application questions in addition to responses specific opportunity information and the associated scoring rubric

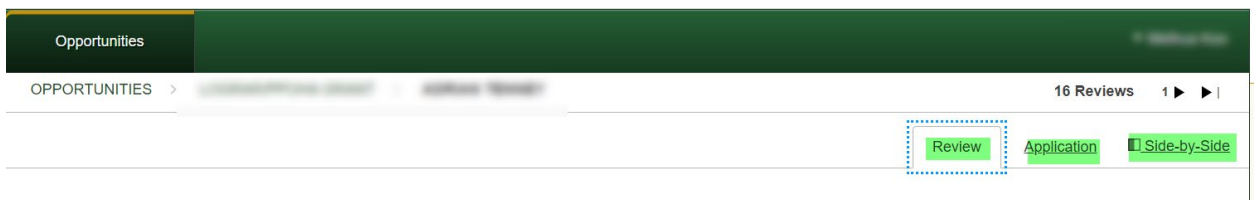

Proceed with reading and scoring, and enter any additional comments you may have in the designated box. If you are unable to finish your review, you may click save to return later:

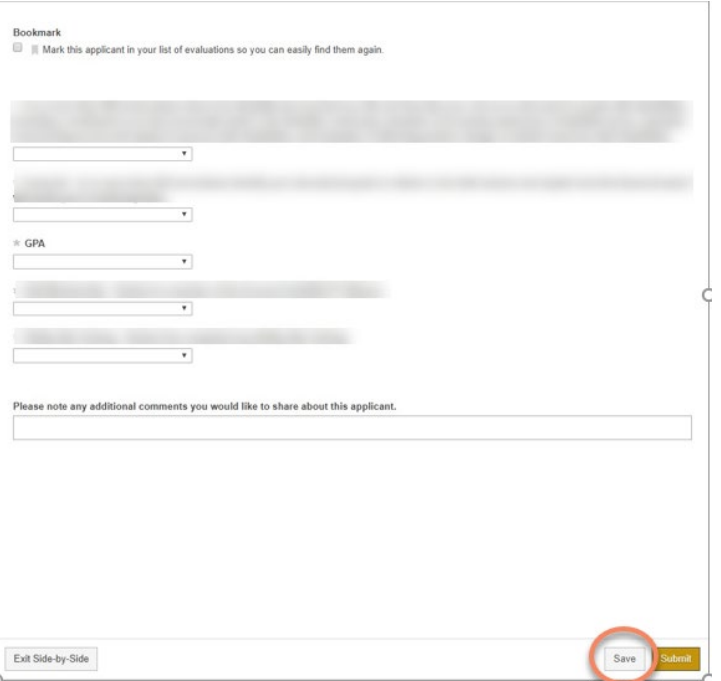

Once a review is complete, hit **submit**

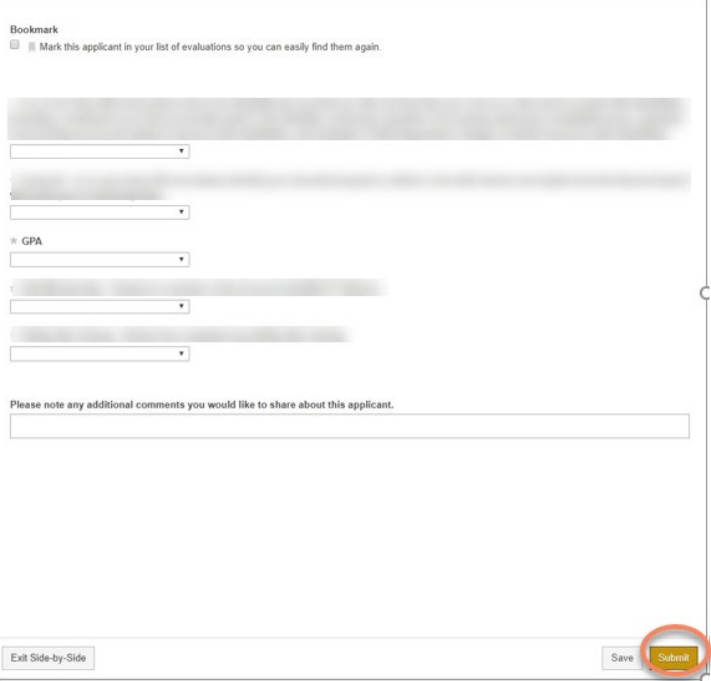

## <span id="page-8-0"></span>Trouble logging-in to the Bronco Scholarship Portal?

**Users with an active CPP email account , should email [scholarships@cpp.edu](mailto:scholarships@cpp.edu) regarding log-in issues**

Users with a **non-CPP** account, should click on the trouble signing in link located at the bottom of the **references and reviewers** log-in screen:

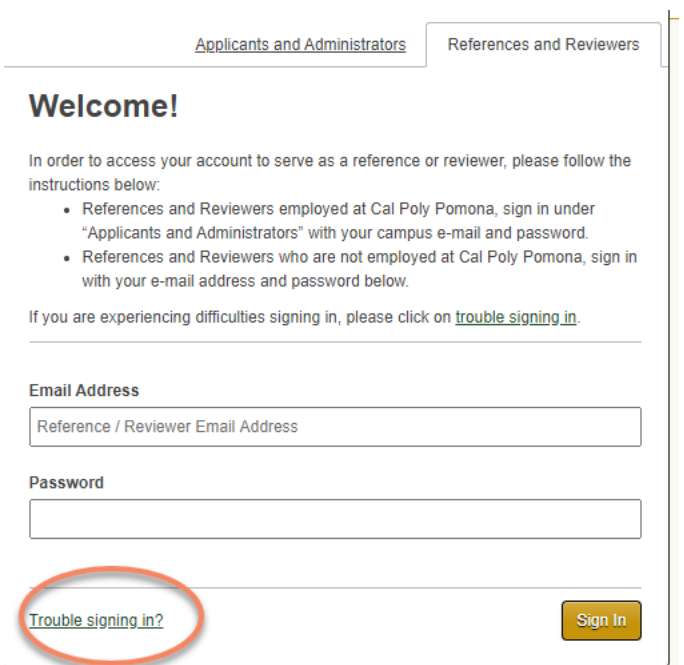

After entering the associated **non-CPP email address** that the invitation email was sent to, **click the recover password** button, an email will be sent to you with further instructions on how to complete a password reset